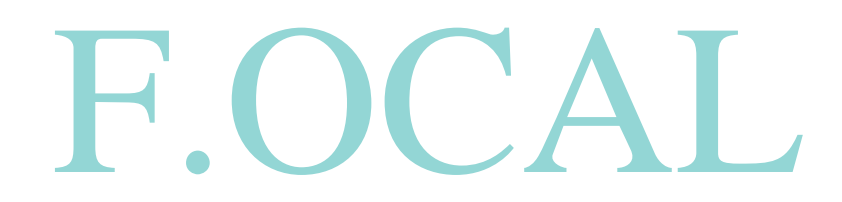

Online Booking **Manual** 

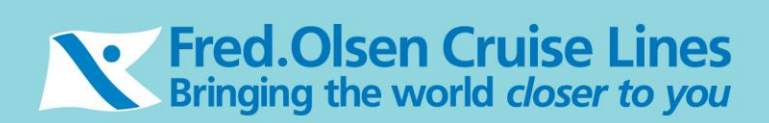

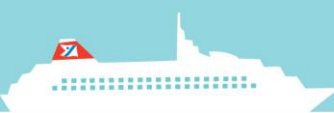

## **Notes before you Start**

Please note when using the **BACK STEP & NEXT STEP** buttons in the application these are not to be used in the same way as you do when using the Internet Explorer **BACK & NEXT** buttons.

**Next Step Back Step** 

Where possible use the **START AGAIN** button when starting a new booking.

Start Again

#### **Agent Booking Menu**

Once you have logged in, select Online Booking on the front screen. A new screen will load & this menu offers 2 options; *Find a Cruise* and *Find a Booking.*

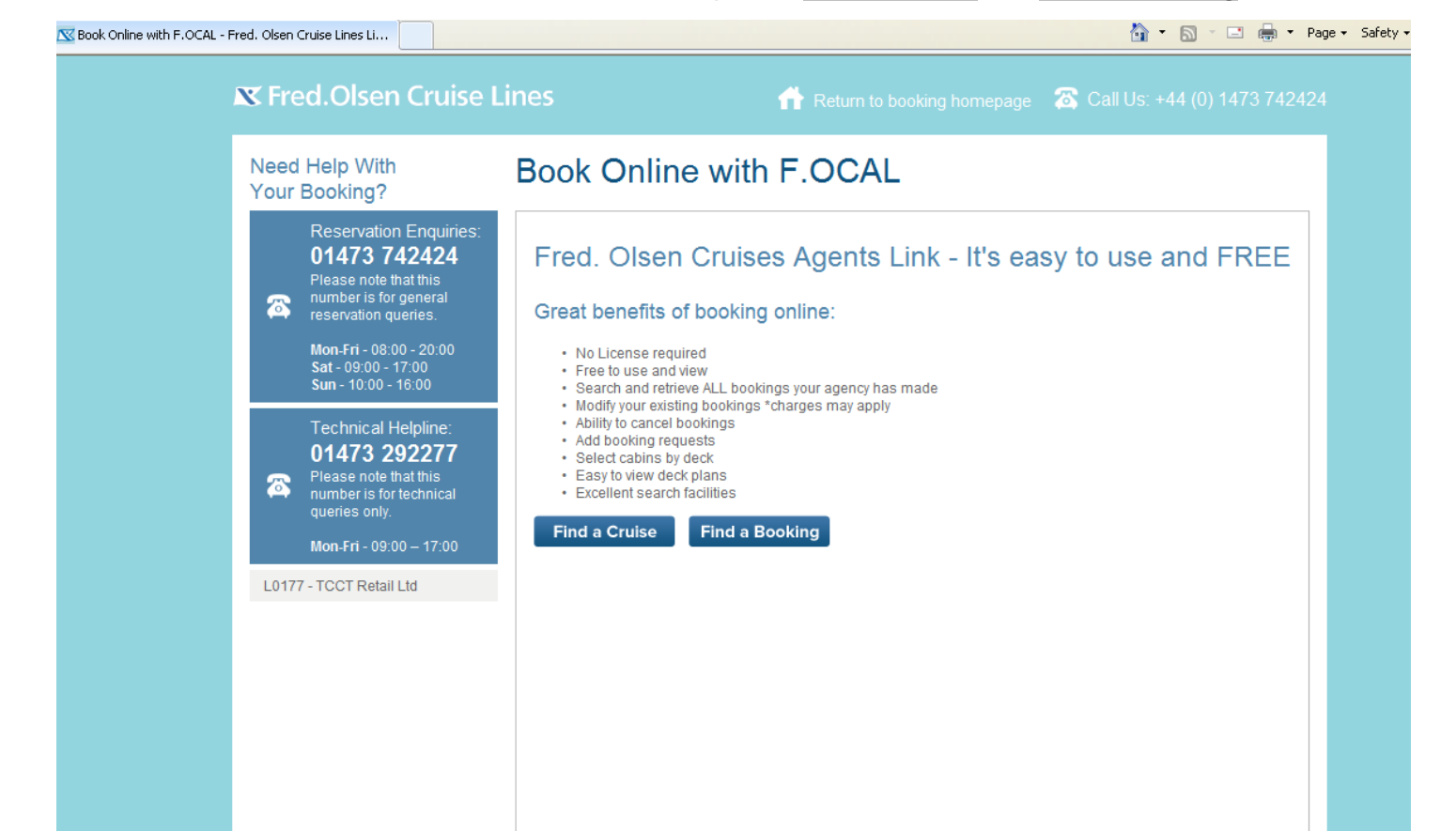

## **How to Find and Book a Cruise**

The **Find a Cruise** section allows you to search for a cruise by the cruise code, or alternatively by filling in details about the cruise e.g. ship name, departure date, region etc.

**IMPORTANT:** Please make sure you only have **one F.OCAL tab open at time of booking** to avoid your reservation processing incorrectly.

#### **Available Cruises**

Once you have entered search details for a cruise on the below screen and clicked the **NEXT STEP** button you will see the results of the search in the screen as follows

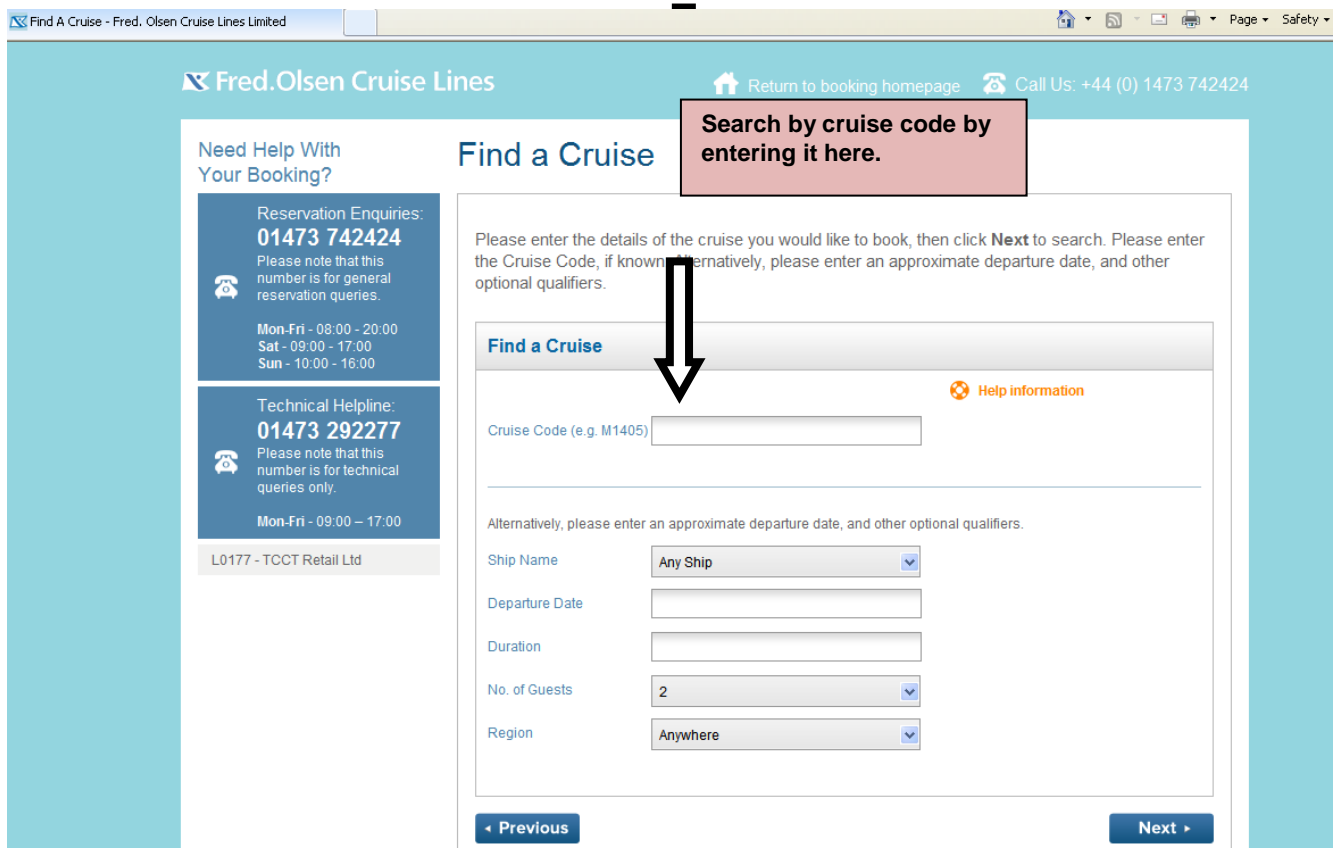

## **Your Requirements**

Once you have selected a cruise to book you will see the following

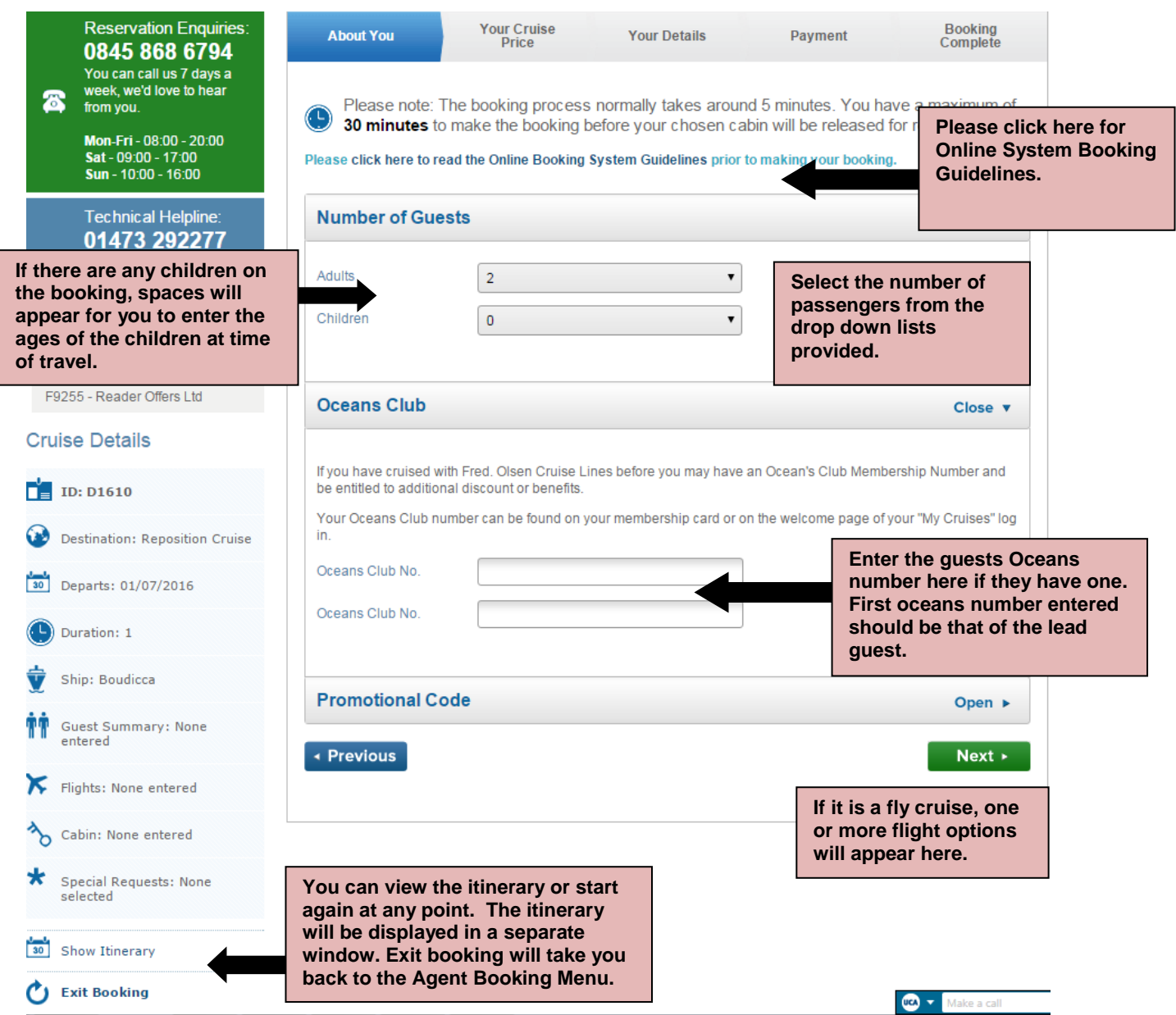

Once this page is completed, click on 'Next'

#### **Your Cruise Price**

Here you will see all of the available deals for the cruise.

(If you select an Anchor fare, please be mindful that the guest will be asked to pay a supplement for their chosen dining. This can be added at the end of the booking or via our reservations department 0800 0355 150. In addition to this, ensure that the full terms and conditions are relaved to your quest. **Paying particular attention to payment details**.)

Once you have selected the deal/s and read through all of the applicable deal information, click on 'Next'. This may take a few moments to load whilst it is processing your request.

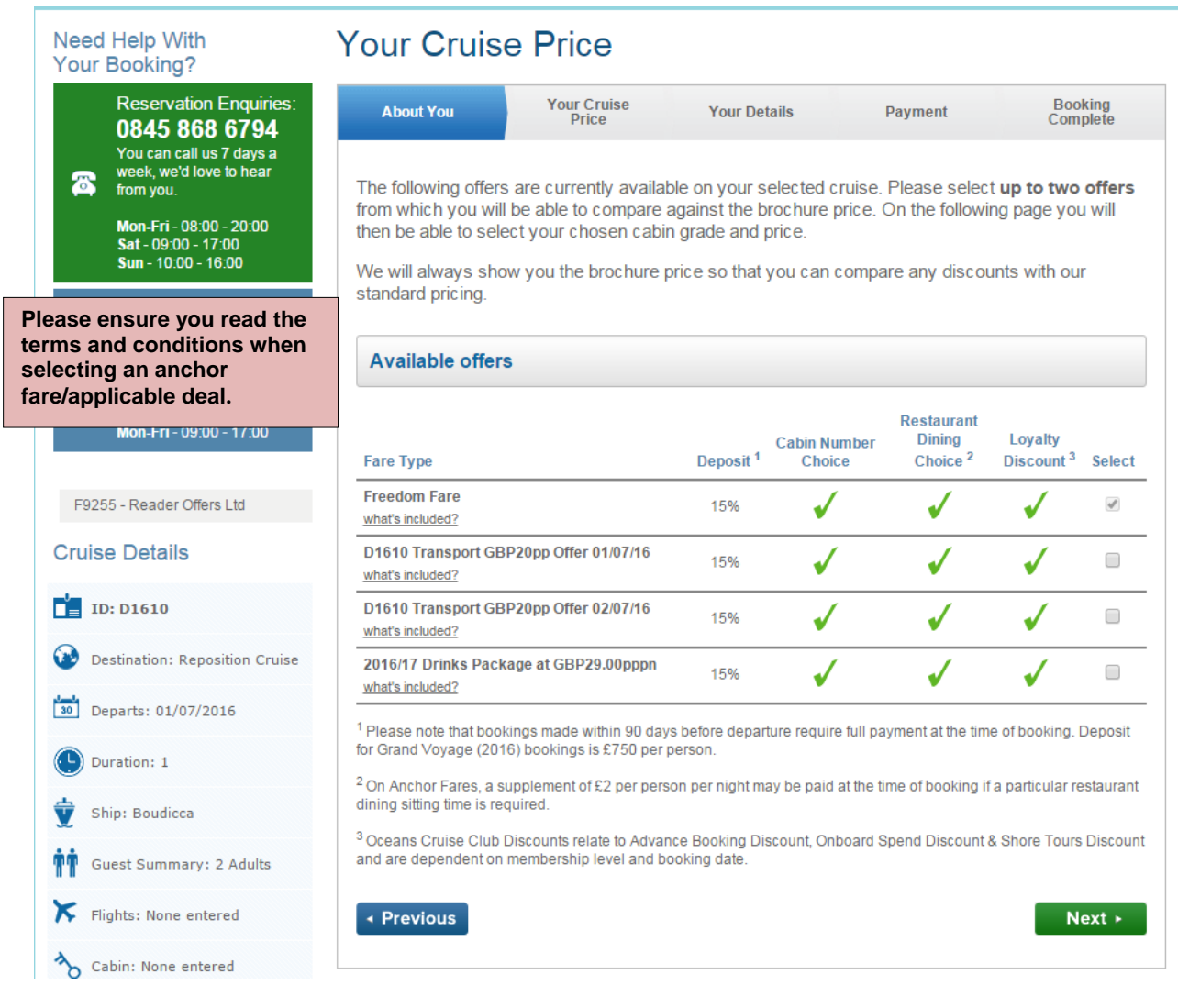

If you click '**What's included?**' under the Fare Type you will get a screen appear in a seprate window as below.

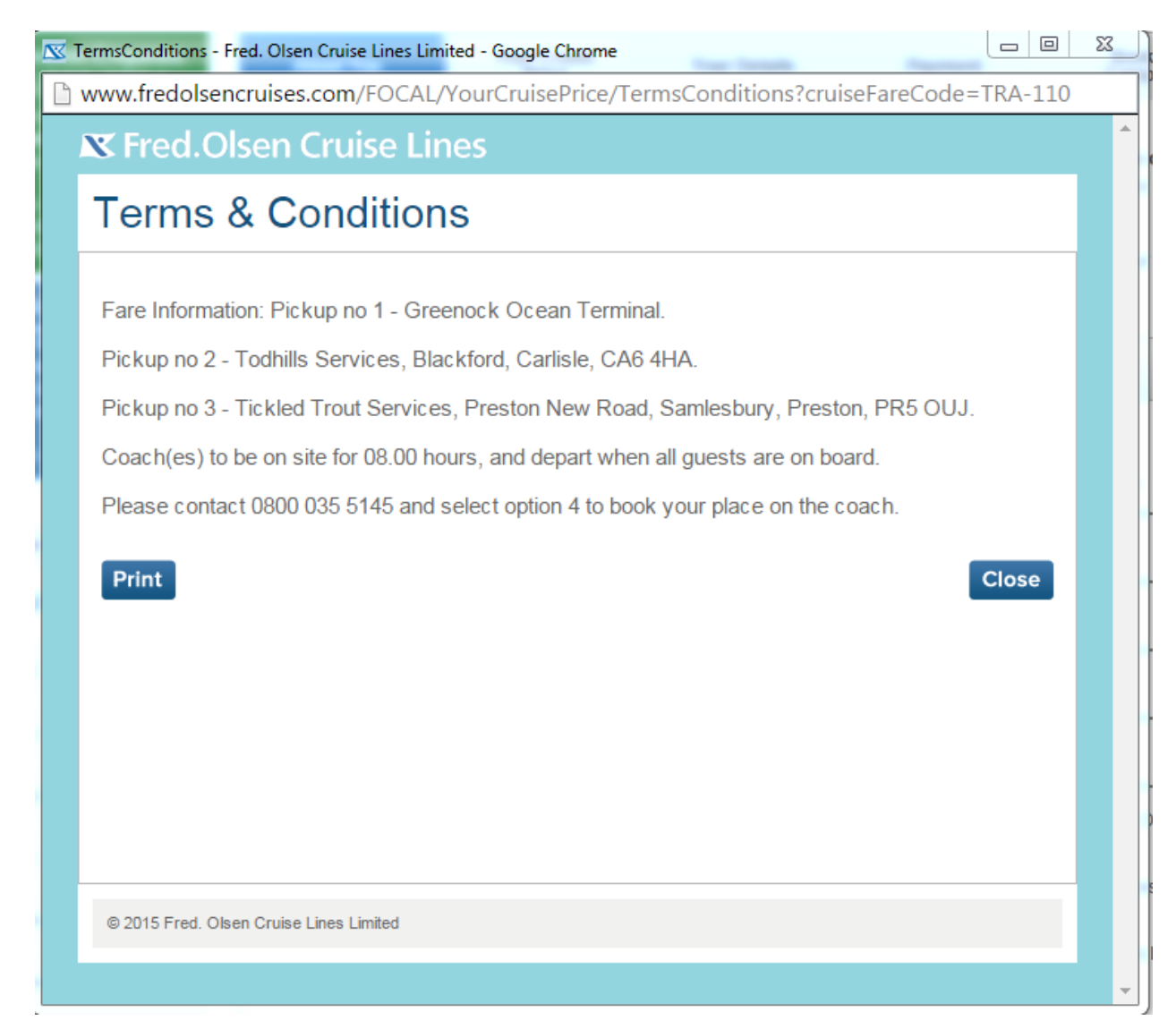

This will tell you all the benefits and restrictions of each deal.

## **Accommodation**

The next page will give you all of the available grades & pricing.

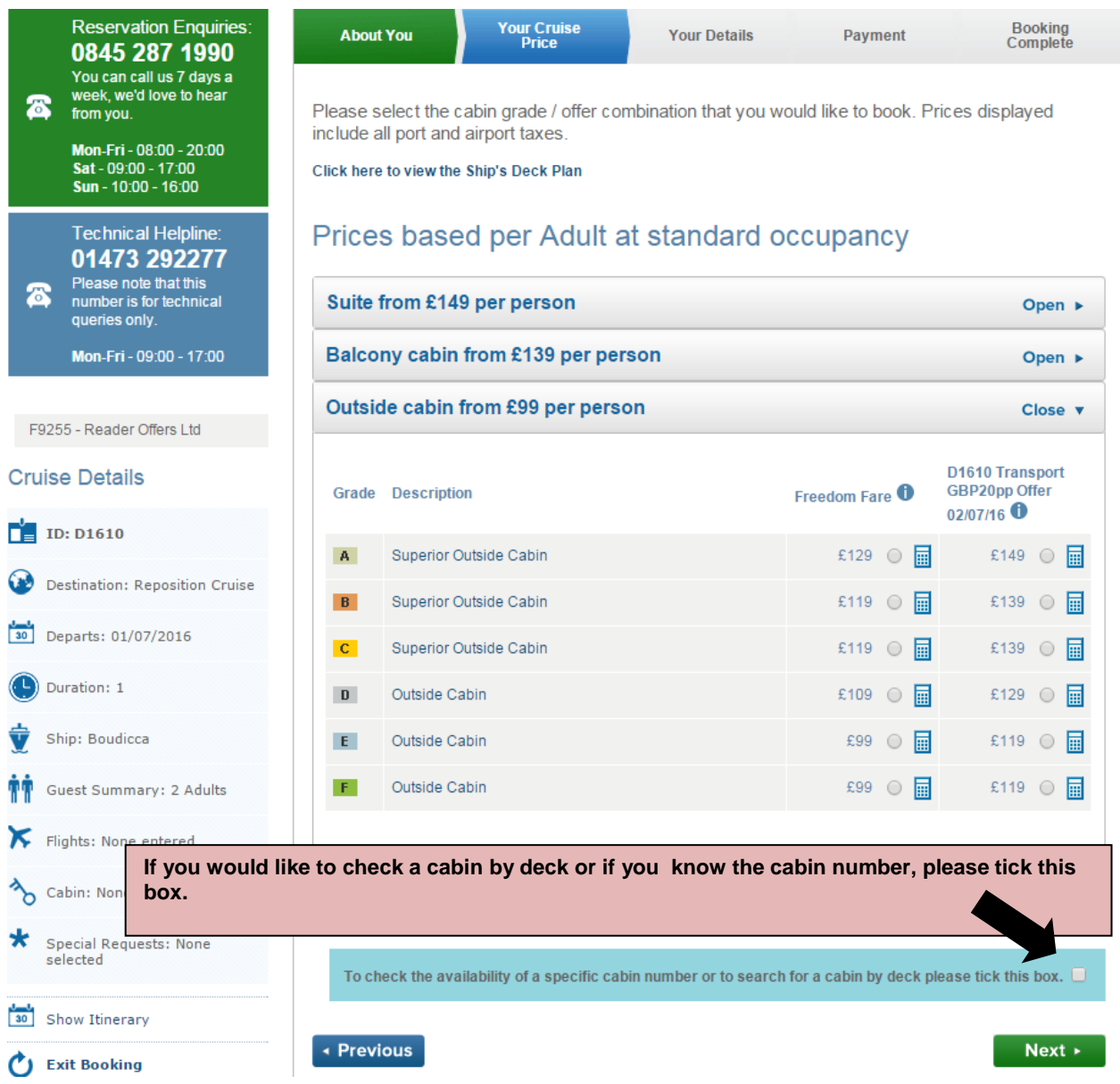

You will have two or more columns in front of you depending on the deals chosen. The first column on this example displays the Freedom Fare. The second column will display the second deal you have selected or Freedom Fare with the drinks package.

This feature allows you to compare the best deal for your client. Tick the box of the cabin grade you would like to book.

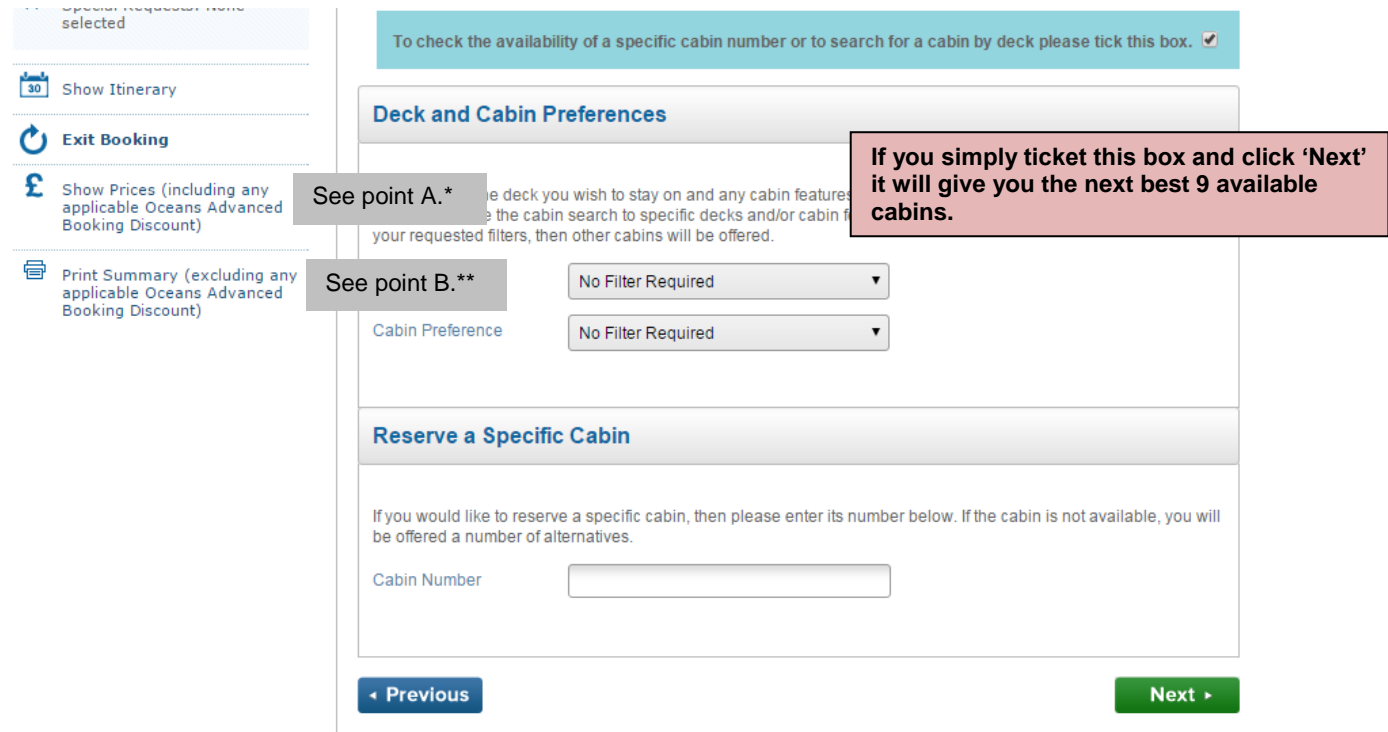

\*Point A – Show Prices will give you the costs per person once you have selected a cabin grade, and if you click on 'Agent Details' this will break the price down further and show any commission. Please be mindful if the deal your guest has booked on requires full payment, you will need to ignore the request for a 'deposit'

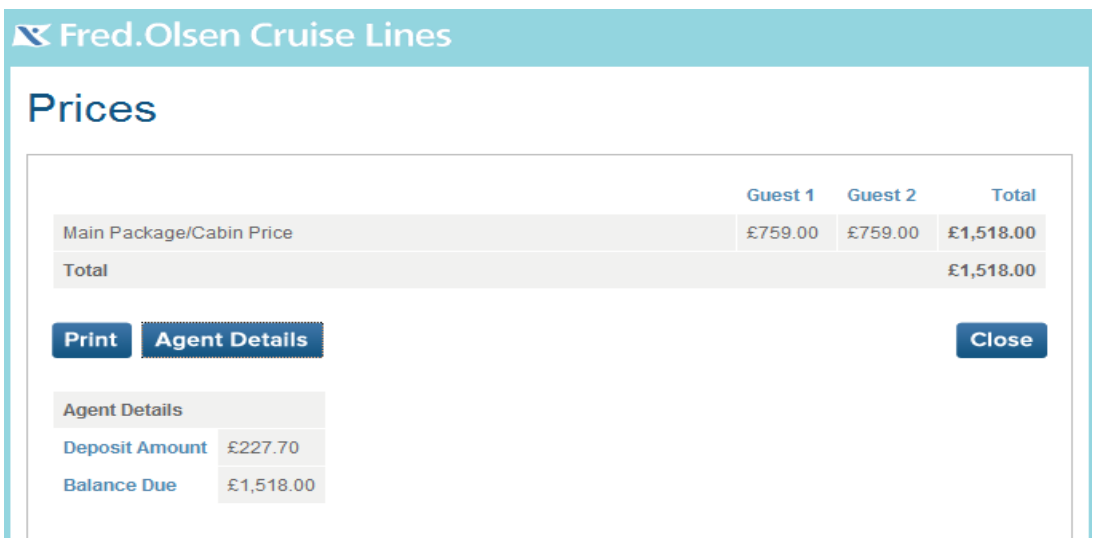

\*\*Point B – Print Summary will give you a list of all cabins grades with the pricing for Freedom Fare and the second deal selected & will be in the format for printing.

When choosing a deck or cabin preference, you will be shown the first 9 cabins in selling sequence of the best available cabins based on your total number of guests. If the cabin number you want does not show under best available, you can enter the cabin number in the 'specific cabin number' field and it will book subject to availability.

# Accommodation

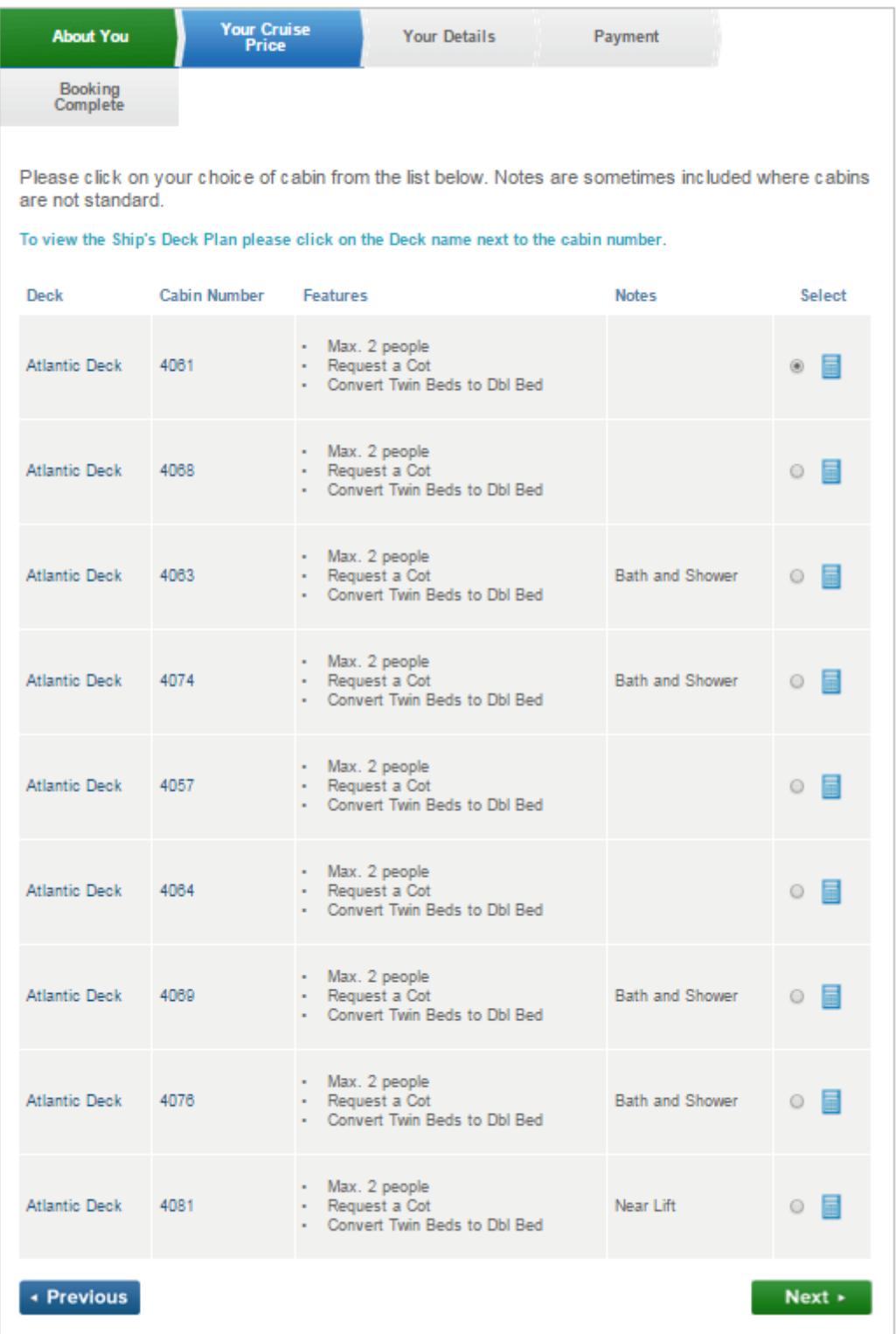

 You can view the cabin features, by clicking on the cabin number above, this will then list you with the features available in that cabin**.**

## **Your Details**

On the next page, please take careful note of any pop-ups as this information is important & needs to be read carefully before continuing.

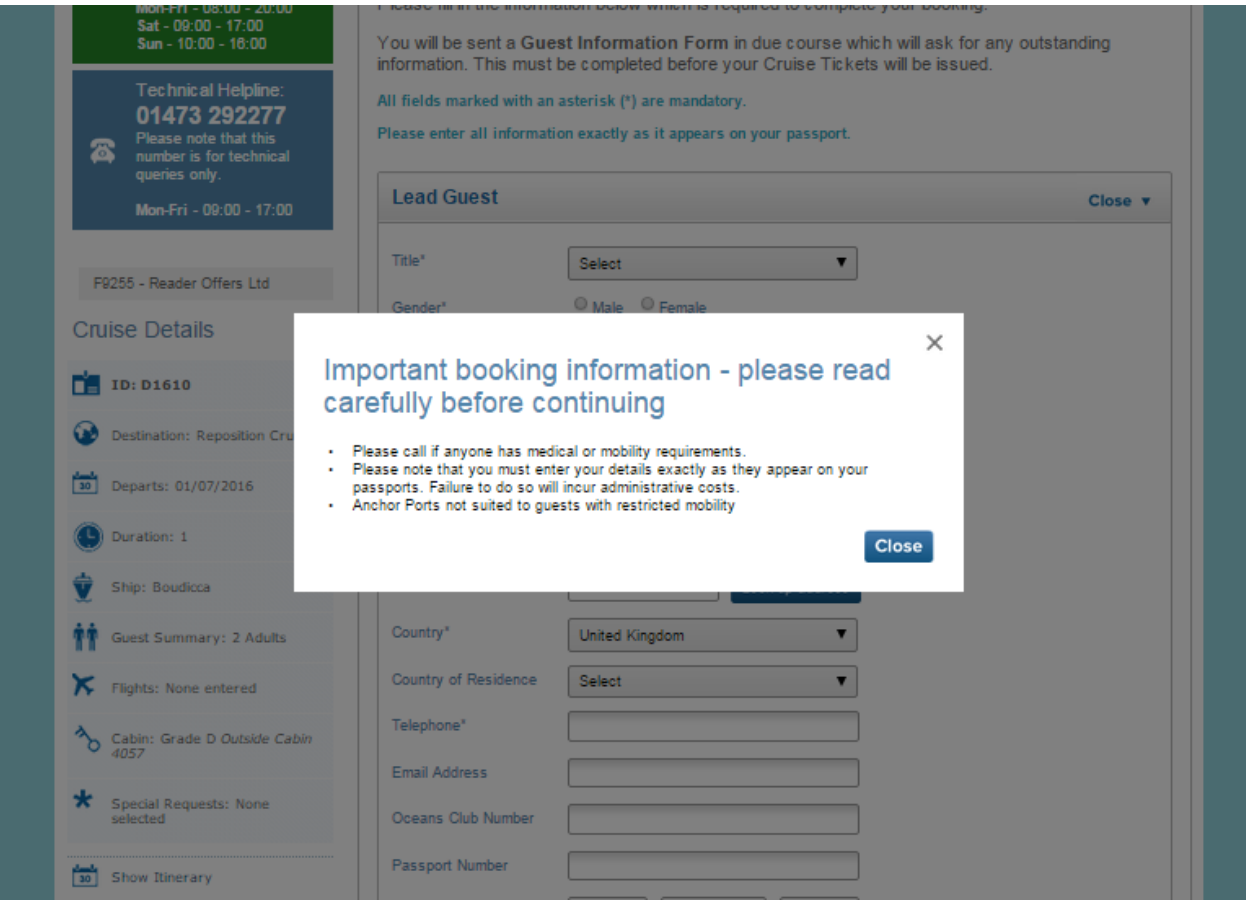

## **Your Details – Step 3 of the Booking Process**

At this stage, you are prompt to fill in the guest information. Please fill in the mandatory information (\*). There is a 30 minute time frame to complete this form so any other guest information can be added once the booking has been confirmed.

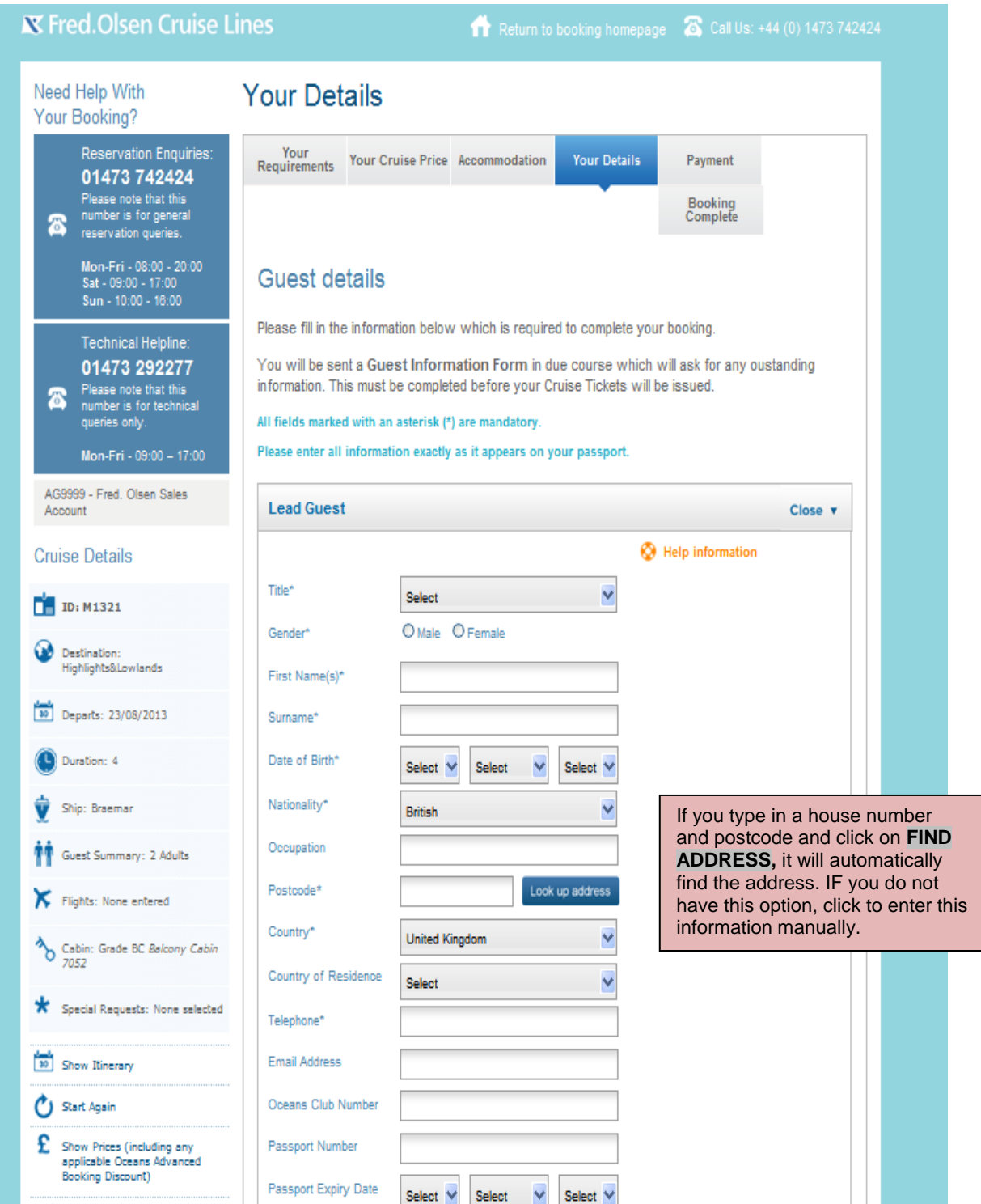

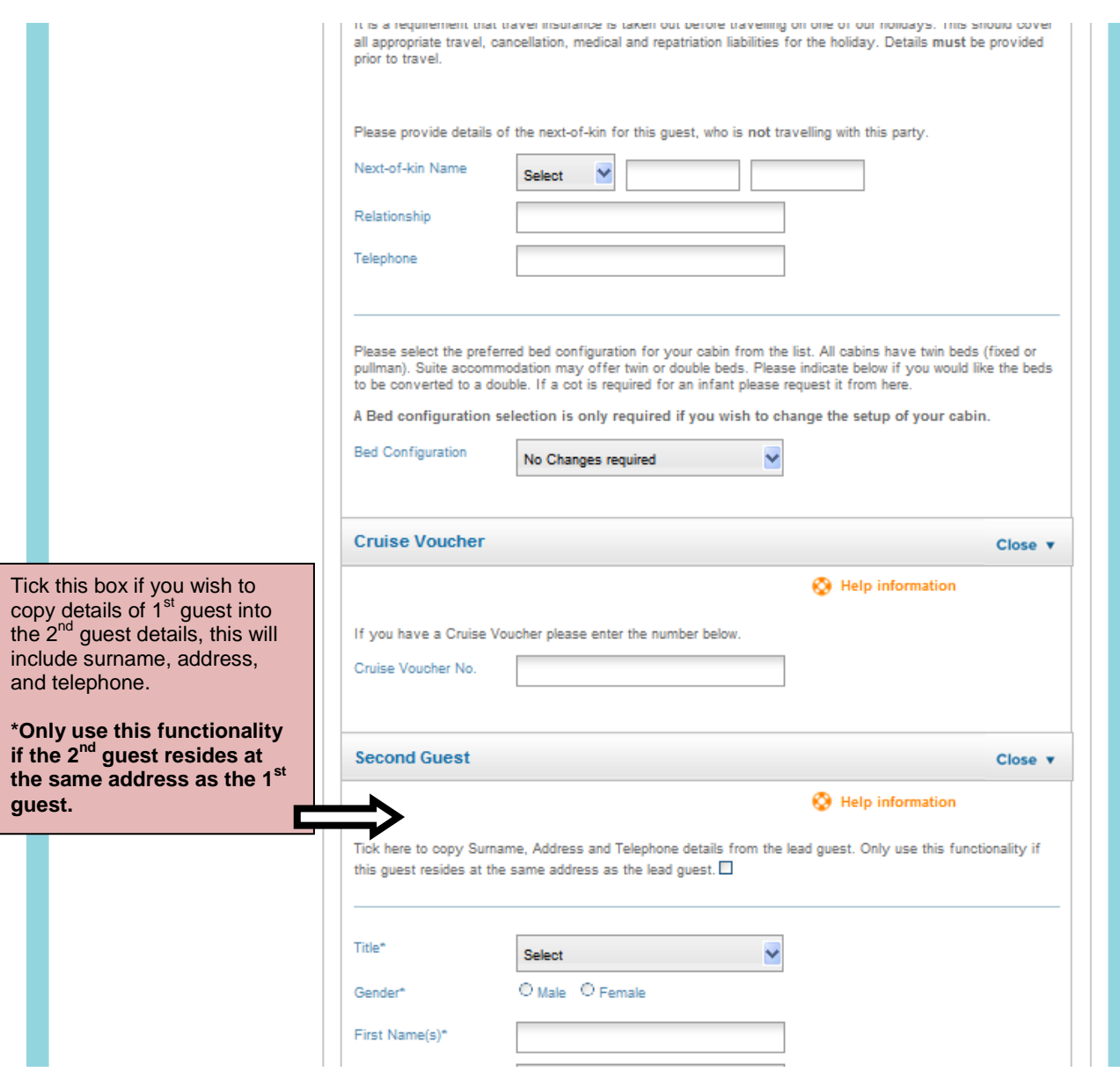

## **Dining & Special Requests**

In this section you can add dining preferences. On the following page you can select special requests such as chocolates and champagne or request a table size. Any costs will be added to the total price of the cruise.

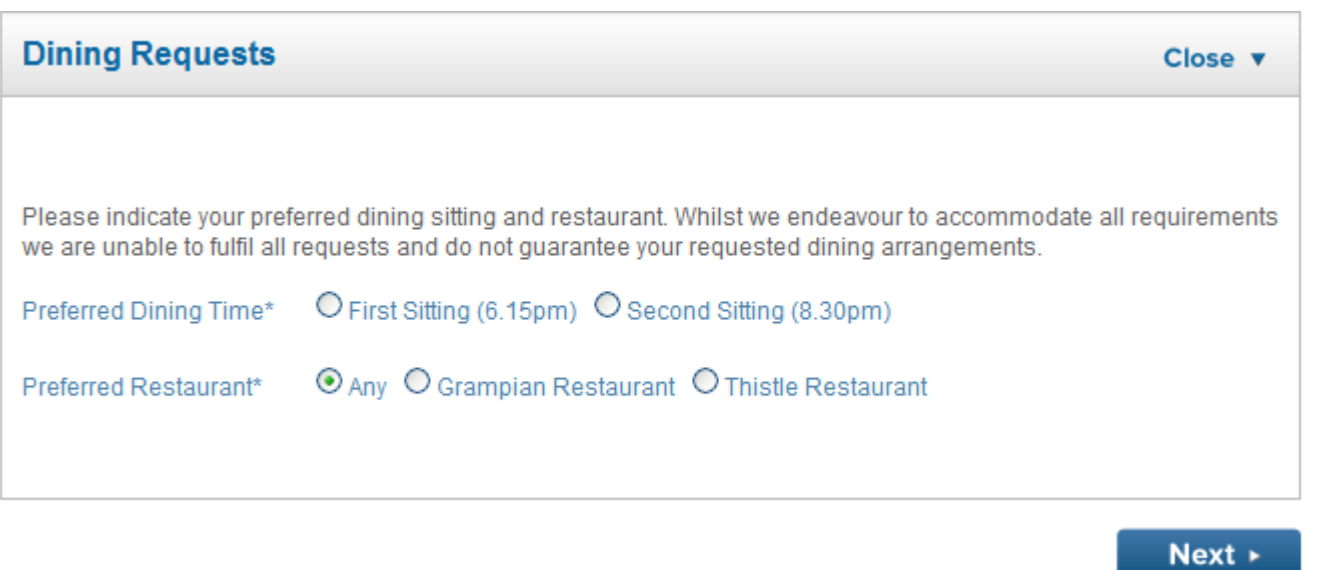

If booking on an **Anchor fare**, you will see the below screen. Please advise guests of dining supplement incurred should they wish to choose their preferred sitting.

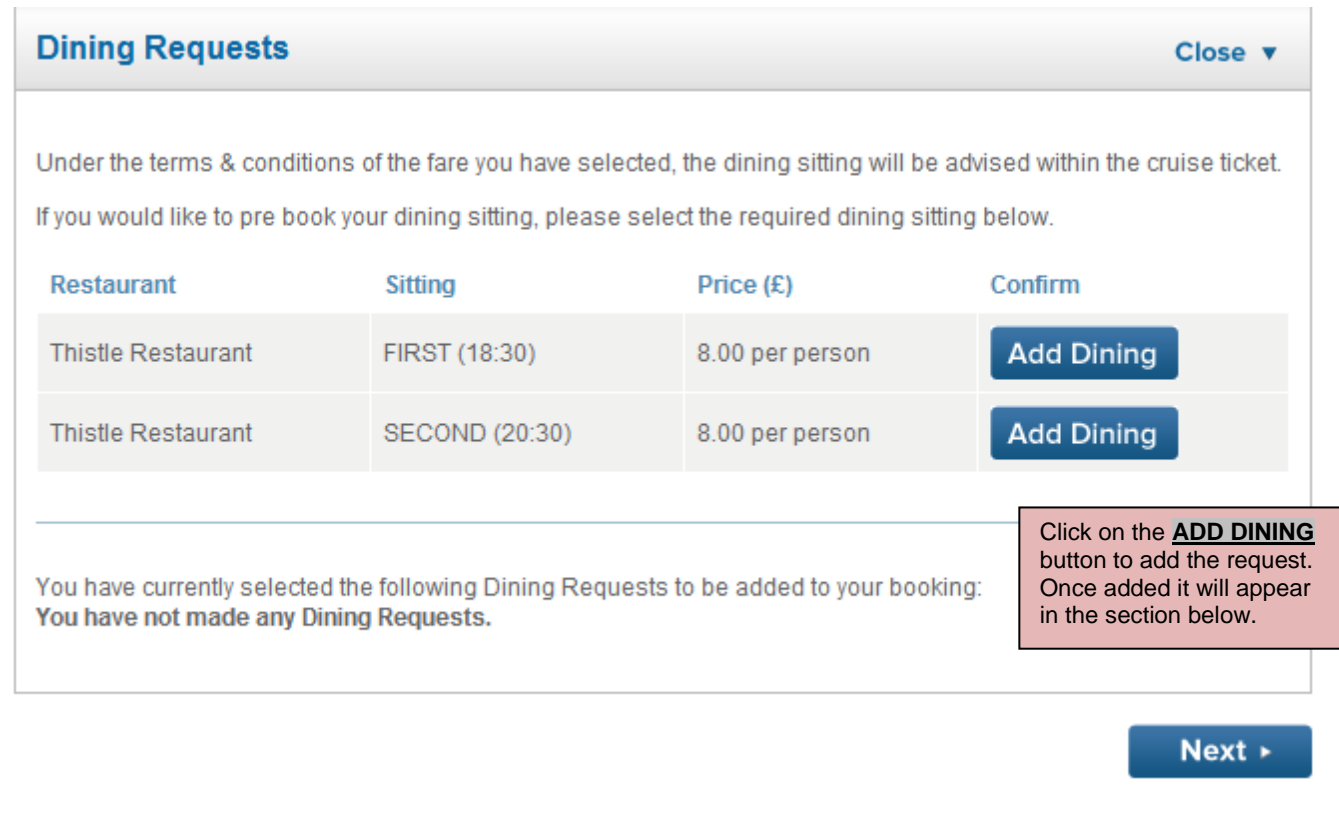

#### **Special requests**

Scenario: If you have two couples on one booking and only one couple require a special request package, this section is where you would enter their cabin number and add on the package. You can select a date from the drop down menu for birthdays, anniversaries etc.

#### **X Fred. Olsen Cruise Lines** Return to booking homepage 8 Call Us: +44 (0) 1473 742424 Need Help With **Your Details** Your Booking? Reservation Enquiries: Your<br>Requirements Your Cruise Price Accommodation **Your Details** Payment 01473 742424 Please note that this<br>number is for general Booking<br>Complete k3 reservation queries. Mon-Fri - 08:00 - 20:00<br>Sat - 09:00 - 17:00 Special and dining requests Sun - 10:00 - 16:00 Fred. Olsen offer a number of Special Requests, such as Birthday, Anniversary and Spa packages **Technical Helpline** designed to enhance your cruise experience. Please browse from the selection below to add these 01473 292277 to your booking. Please note that this<br>number is for technical Иô To add a Special Request, select the service from the drop down menu and then add the recipient queries only. details and date required, before clicking on the Add button. This date will be the date the service is provided on the ship. Your request will be displayed below, and you may add other requests as Mon-Fri - 09:00 - 17:00 required. AG9999 - Fred. Olsen Sales To delete items simply click on the Remove button. Once you are happy with your selection please Account click on the Next button at the bottom of the page. Please note that you are able to add multiple Special Requests to this page if required. **Cruise Details** If you do not wish to add Special Requests please click the Next button at the bottom of this page. **DE ID: M1321** Please note: Some special requests are complimentary whilst others which are 'package' based carry a small additional charge. Destination Highlights&Lowlands Please note: Fresh flowers can only be requested on the embarkation / start date of the cruise.  $30$ Departs: 23/08/2013 Please note: Only select one table request from the list. Duration: 4 Ship: Braemar **Special Requests** Guest Summary: 2 Adults Help information Flights: None entered **Special Request** None Cabin: Grade SOS Superior ১ Cabin / Guest Cabin Outside TBA Date 23 v 2013 N August Special Requests: None selected Add Show Trinerary  $30$ **Start Again** You have currently selected the following Special Requests to be added to your booking: You have not made any Special Requests. « Previous  $Next$   $\rightarrow$

## **Payment – Step 4 of the Booking Process**

This page will give you a breakdown of the payment details of the booking.

## **Payment Calculation**

# **Payment Calculation**

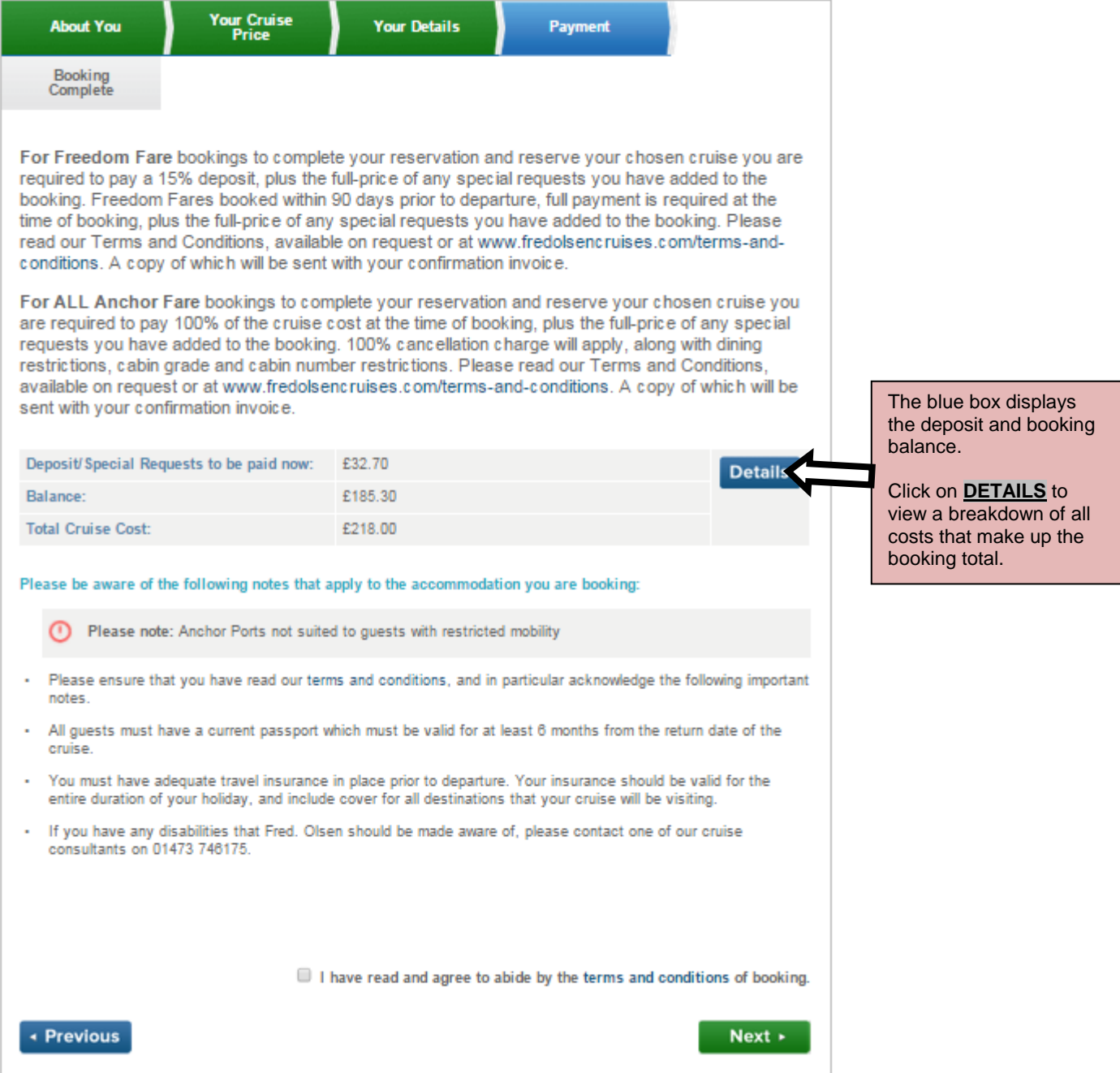

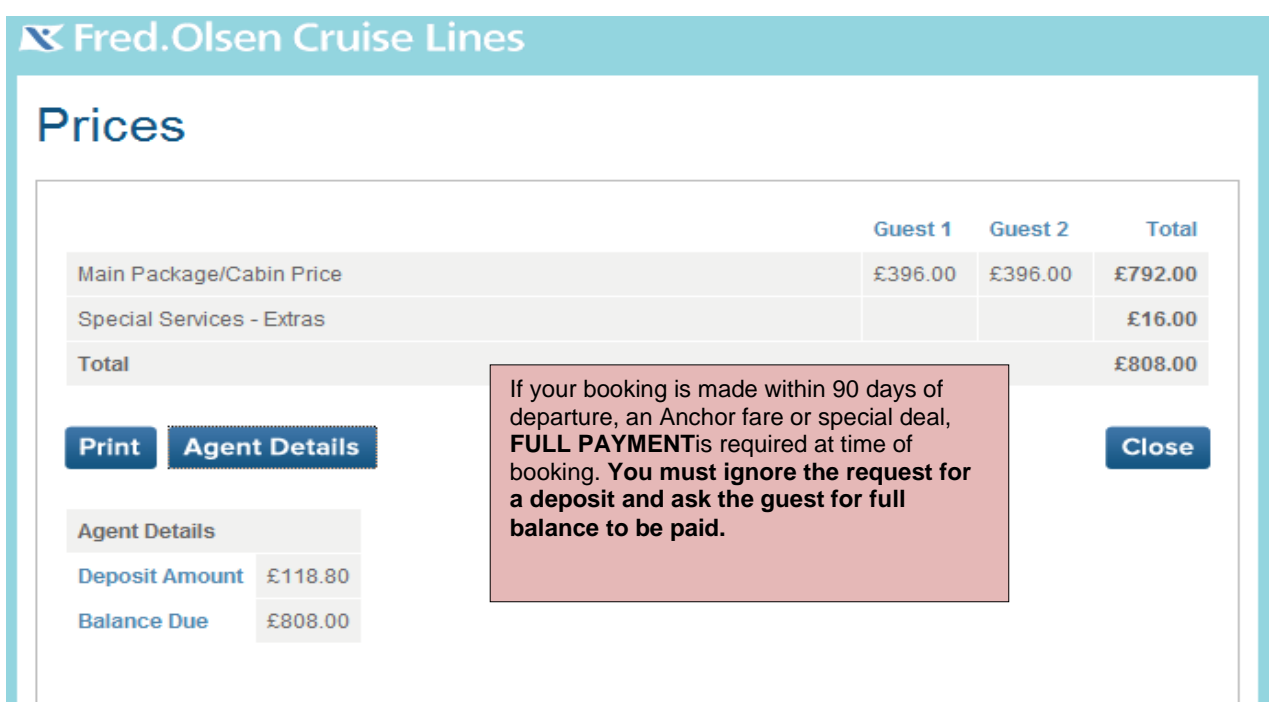

If the guest is happy with the payment, check the box to agree to the **T**erms and **C**onditions and click **NEXT**.

## **Your Contact Name**

Please supply your name as the contact for this booking.

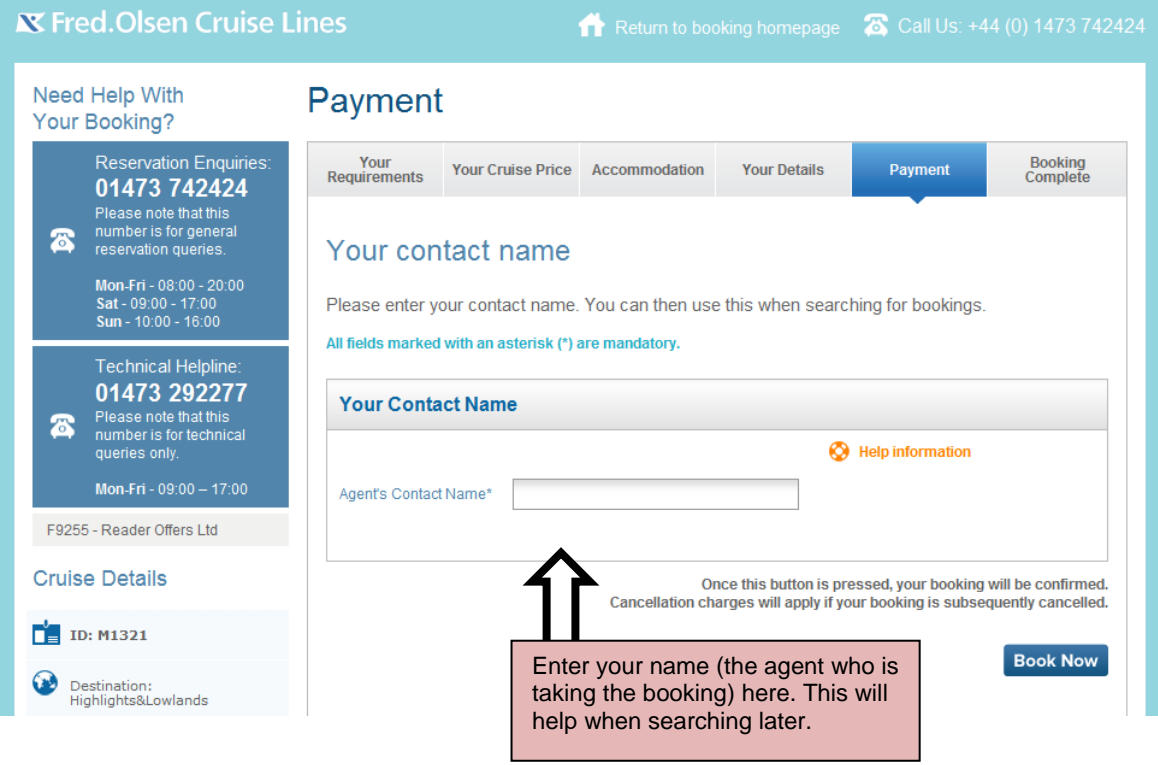

Once you have entered the agent's contact name, click on "Book Now" (You will see a confirmation page with the booking details in the next step of the booking process).

**Please note that once you click on BOOK NOW the booking is confirmed. Should you wish to amend the booking, charges will apply as per our Terms and Conditions.**

#### **Complete – Step 5 of the Booking Process**

You have now completed all necessary information for the booking.

#### **Your Reservation**

This page shows details of the reservation. If you have provided us with your agents email address you will receive an email confirmation shortly; if not then a confirmation will be sent in the post.

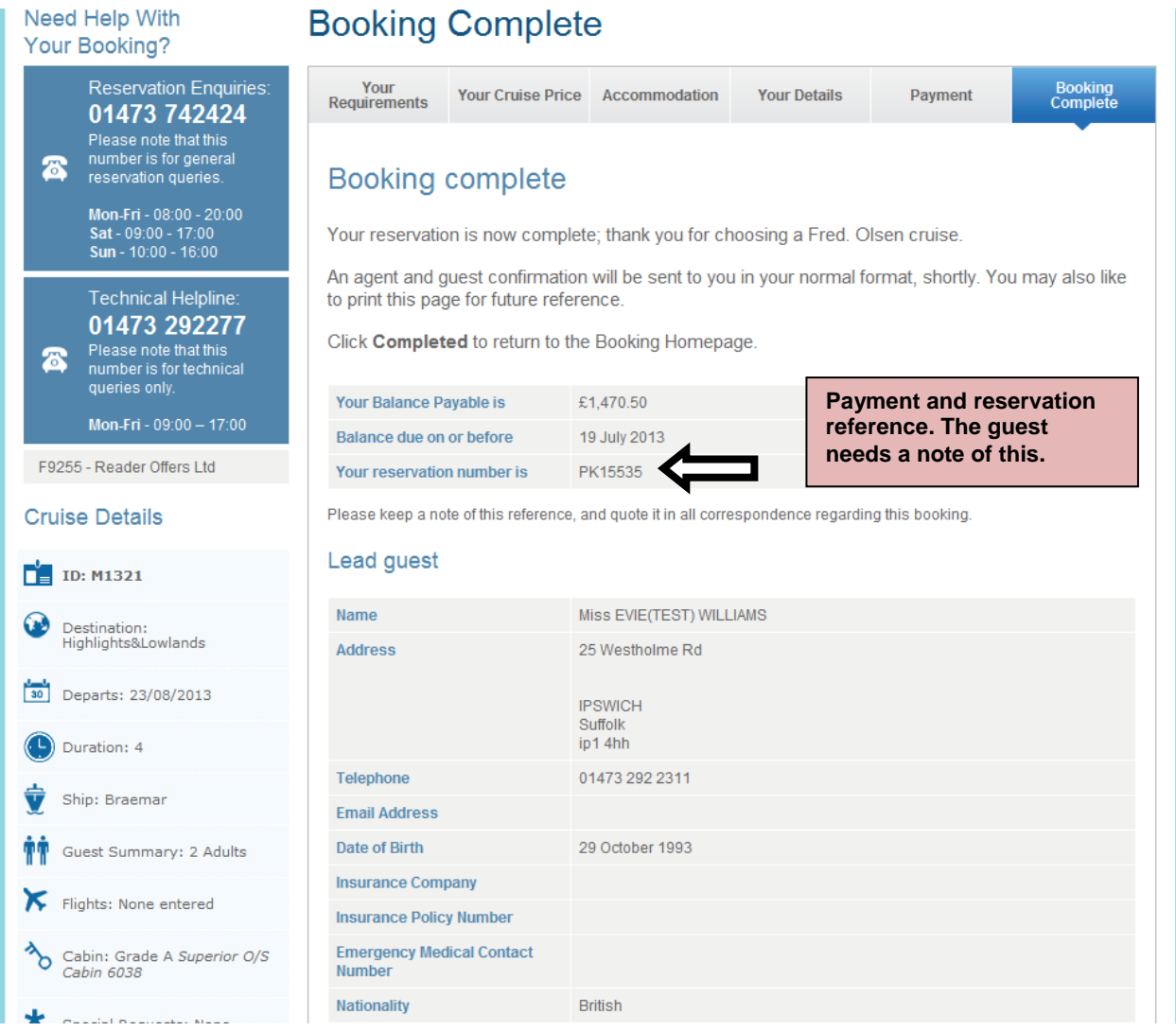

Once you click on **COMPLETED** you will be directed back to the Agent Booking Menu. This is the end of the booking process.

## How to Find and Amend a Booking

Click on the **FIND A BOOKING** button and this form allows you to search by 'Booking Reference' or by guest details and other cruise details.

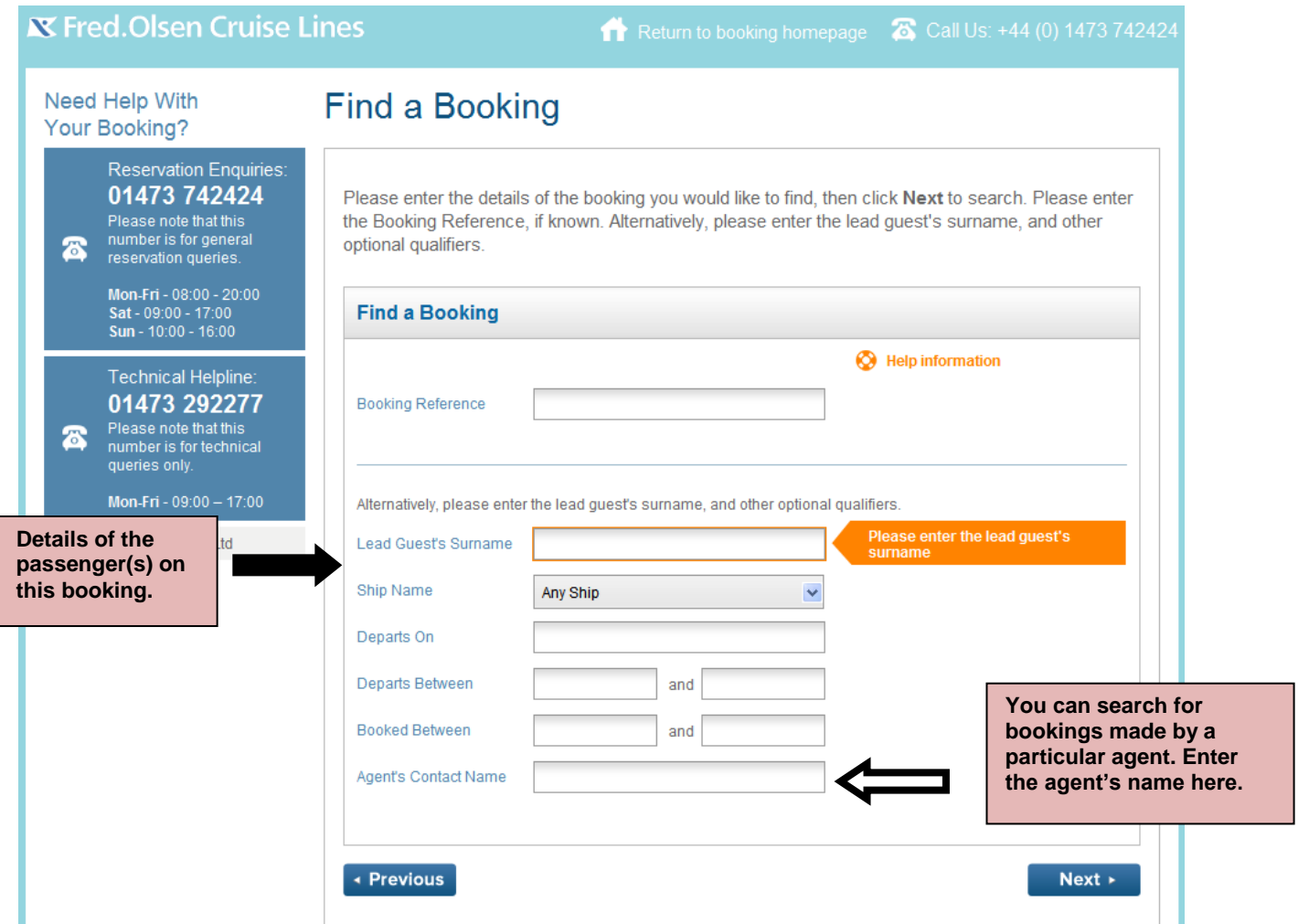

If you have typed in the booking reference, it will automatically take you in to the booking or if you typed in details of the booking you will be presented with the booking results as follows.

## **X** Fred. Olsen Cruise Lines

Return to booking homepage & Call Us: +44 (0) 1473 742424

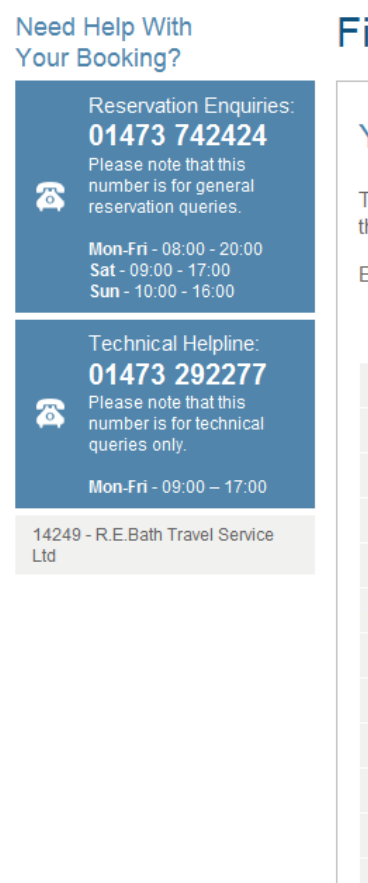

# ind a Booking

## Your bookings

These bookings match your search criteria. Please select one of the bookings and click Next to see he details.

Bookings shown in red have incomplete guest information.

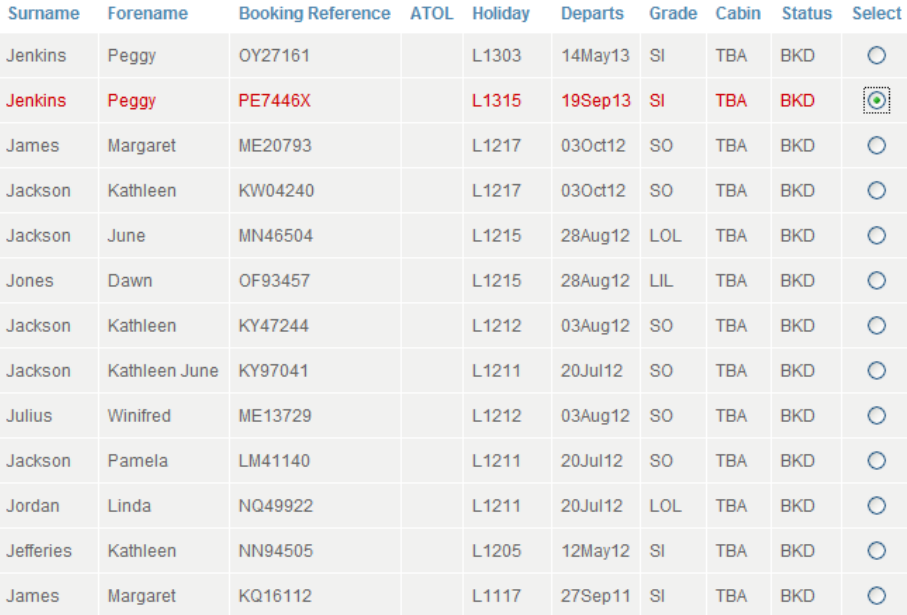

The bookings with 'BKD' next to them are 'booked'. The bookings with 'CNX' next to them are cancelled. To select the booking to amend/modify, tick the 'select' field and press 'next step'

## **Booking Summary**

The 'Booking Summary' section gives you all of the details of the booking that you can modify.

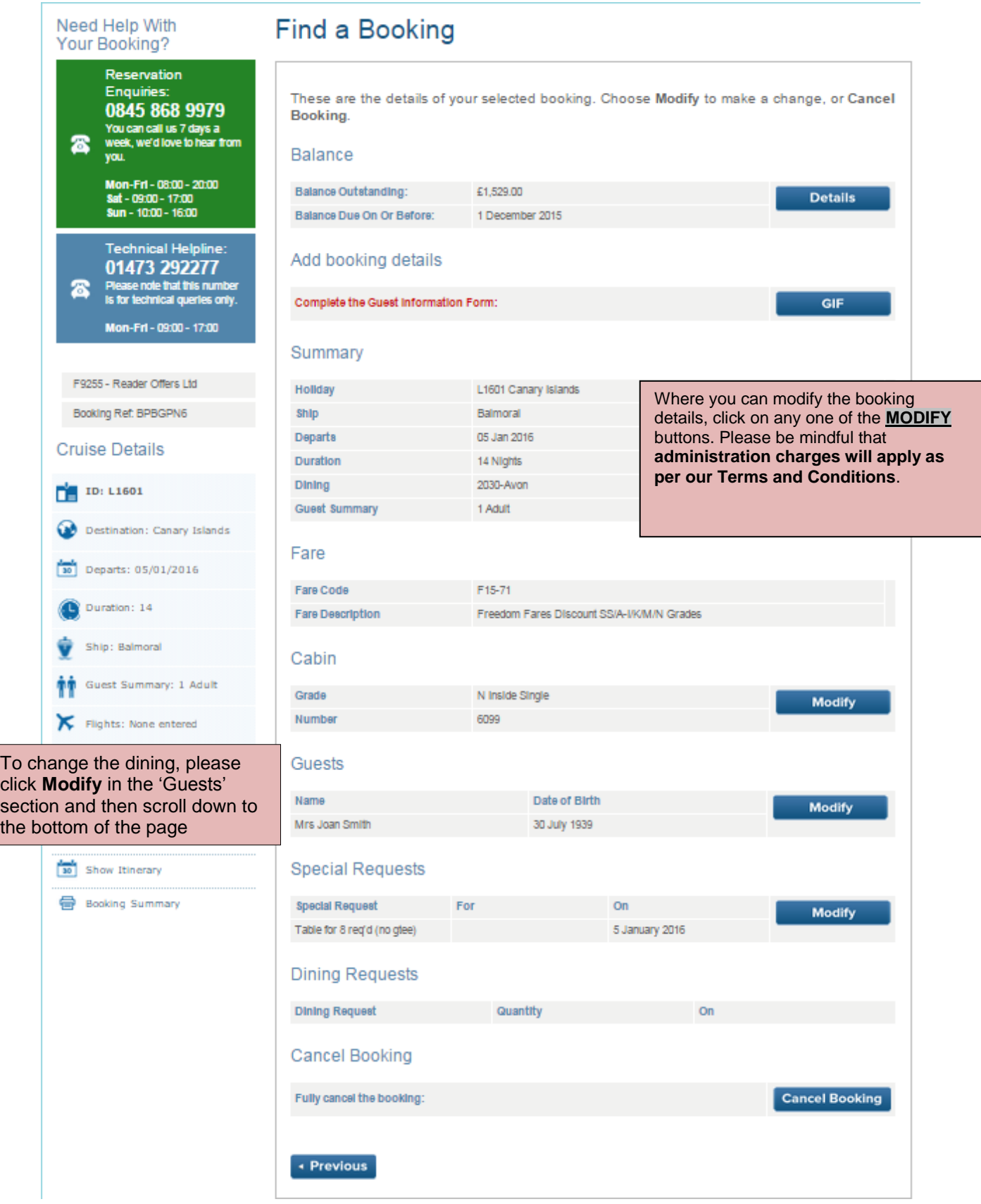

## **Handy Hints and Tips**

## **DO'S**

- If you make a mistake **Do** always use Start Again
- Do remember that prices shown are based on Standard Occupancy. e.g. Two people in a cabin
- If you are booking a twin cabin for a single passenger **Do** always click on Show Prices to show the Sole Occupancy supplement.
- If you forget your password **Do** click on "Forgot Your Password?" where you log in and you will be prompted to enter your email address for your TAC login and to send the request. An email will then be sent to the submitted email address and instructions to reset the password.
- **Do** remember that you can download a user manual to help you through the booking process. Just click on the icon "Download Online booking manual" in the Travel Agent Centre.
- $\triangleright$  In Accommodation when choosing a specific cabin number, the system bases the cabin availability on the maximum number of guests you have requested. As some cabins can accommodation 3 or more guests all cabins will not show. If you know the cabin number you require you can input this in the Reserve a Specific Cabin. Alternatively you can contact our Reservations department to advise on full availability.

### **DON'TS**

- **Don't** use the forward or back buttons at the top of your screen always use the last step or next step button at the bottom.
- **Don't** navigate away from the Travel Agent Centre. When you log in, if you go to look at other areas, e.g. Shore Excursions, itineraries, Ship Information etc this will take you out of the Travel Agent Centre. Please remember to log back in again before you make a booking.